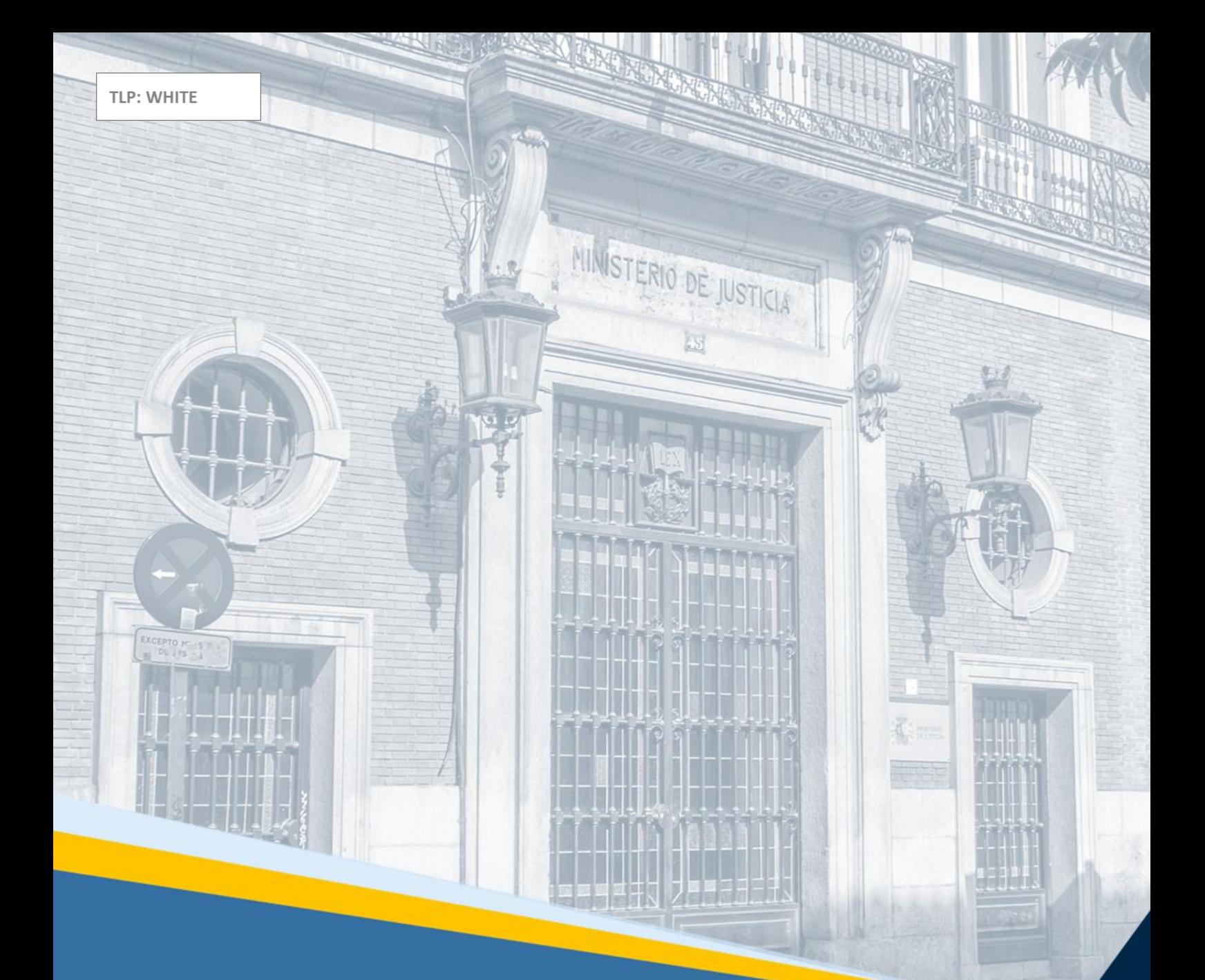

# **Manual del ciudadano EVID Councilbox**

Atención ciudadana mediante solución de videoconferencia segura

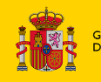

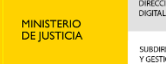

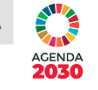

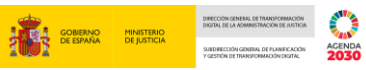

# Índice

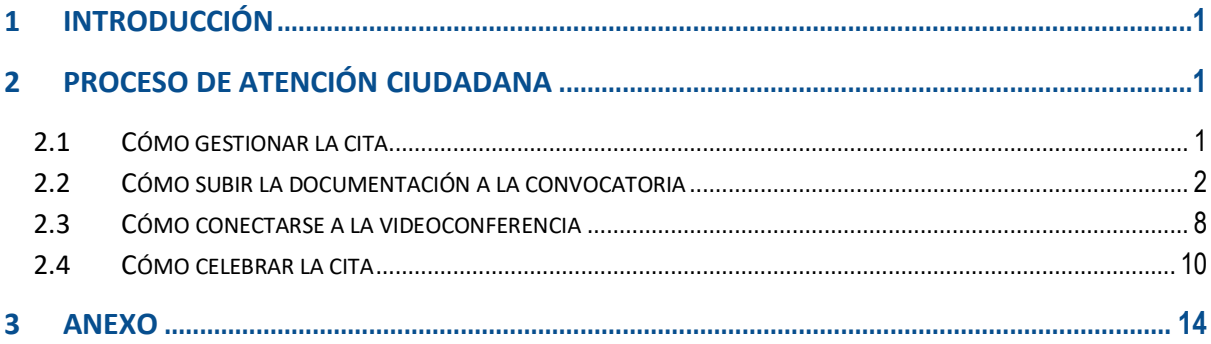

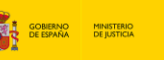

## <span id="page-2-0"></span>**1 INTRODUCCIÓN**

A través del **Escritorio Virtual de Inmediación Digital** de ahora en adelante (EVID) se ha integrado la plataforma **Councilbox** con el sistema de cita previa actual del Ministerio de Justicia (Sede Electrónica), la posibilidad de llevar a cabo por **videoconferencia segura** los diferentes trámites de **atención ciudadana**. De esta forma, se podrán celebrar de forma telemática las reuniones contando con el almacenamiento integro de la documentación aportada por el ciudadano durante la actuación administrativa, así como la grabación y justificante de la celebración de la videoconferencia.

Al final de esta guía, se encuentra un **ANEXO con las recomendaciones técnicas de uso de Councilbox.**

### <span id="page-2-1"></span>**2 PROCESO DE ATENCIÓN CIUDADANA**

A continuación, vamos a ver los diferentes pasos para llevar a cabo la videoconferencia.

#### <span id="page-2-2"></span>**2.1 Cómo gestionar la cita**

Completa el **proceso de petición de cita previa** a través del sistema disponible en Sede Electrónica.

Una vez seleccionado el día y la hora y **en función del servicio seleccionado**, se determinará de manera automática si **la cita será por videoconferencia.**

- Una vez registrada la opción de videoconferencia, te llegará un **correo electrónico** con
	- o La confirmación de los **datos de tu cita** (fecha y hora de la cita).
	- o La **documentación por aportar** antes de la celebración de la videoconferencia.
	- o **Enlace a un formulario electrónico** para la presentación de la documentación.

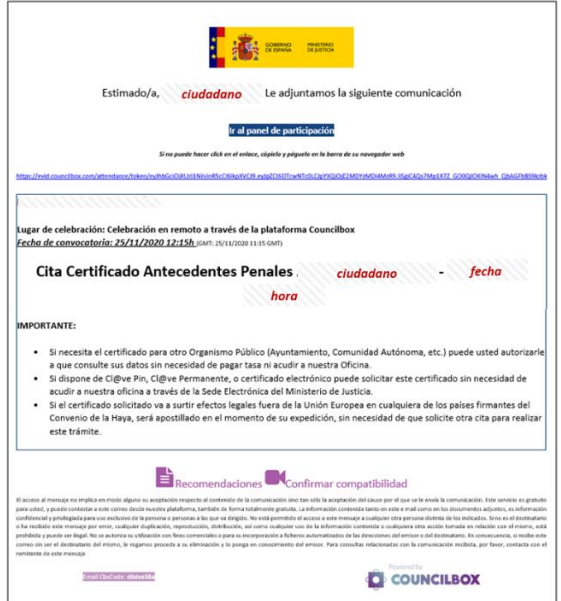

#### <span id="page-3-0"></span>**2.2 Cómo subir la documentación a la convocatoria**

La documentación podrá ser visualizada por el personal funcionario una vez incorporada a la plataforma. **La documentación no será validada por el sistema**, esta tarea corresponde al funcionario encargado de la reunión.

**La revisión completa de la documentación será durante la reunión**, ya que hasta ese momento podrás continuar aportando más documentación.

En el correo electrónico que te llegó haz clic en el enlace **Ir al panel de participación**.

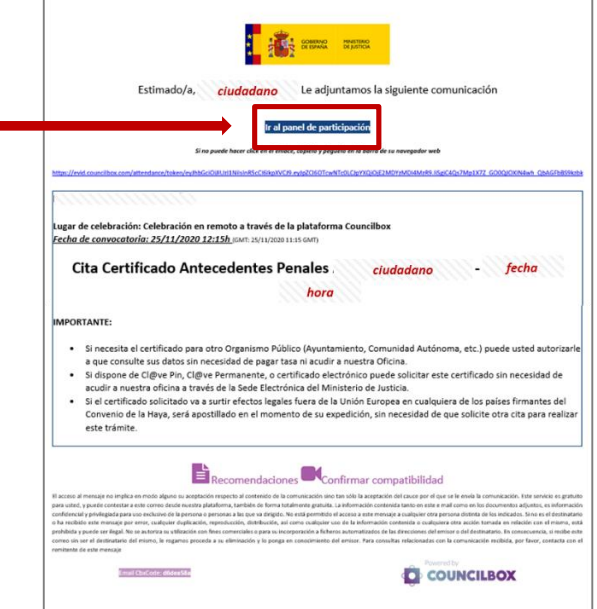

- **Tendrás que autenticarte**. Para ello deberás estar dado de alta en **Clave Pin**.
	- o Deberás incluir la fecha de validez de tu DNI y elegir si quieres que la clave se remita vía sms o a través de la APP.

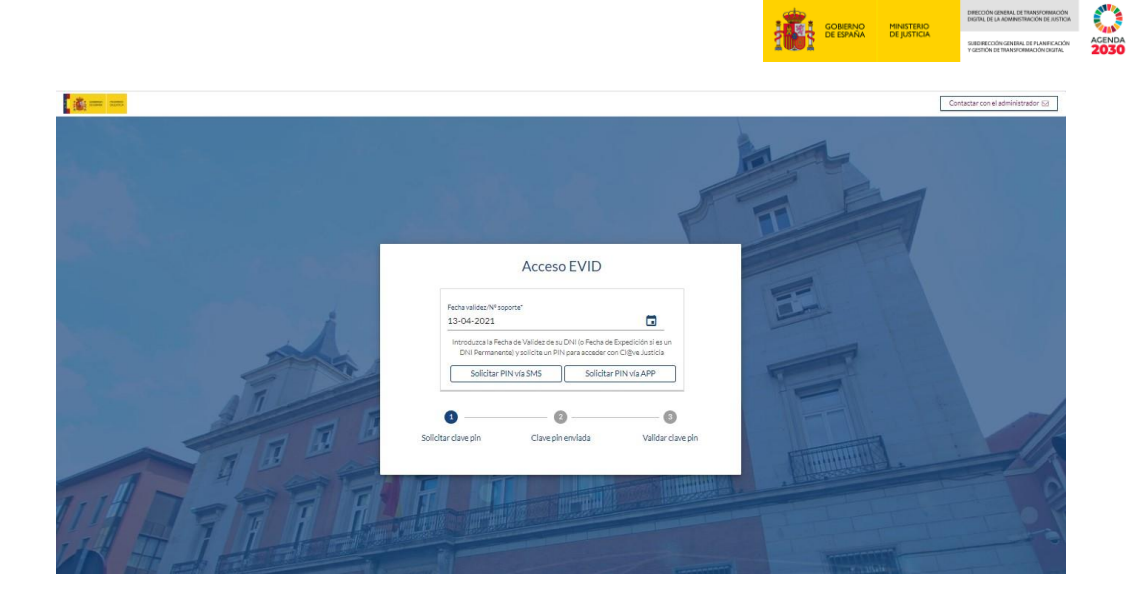

o A continuación, introduciremos el pin que se nos ha remitido y pulsamos acceder.

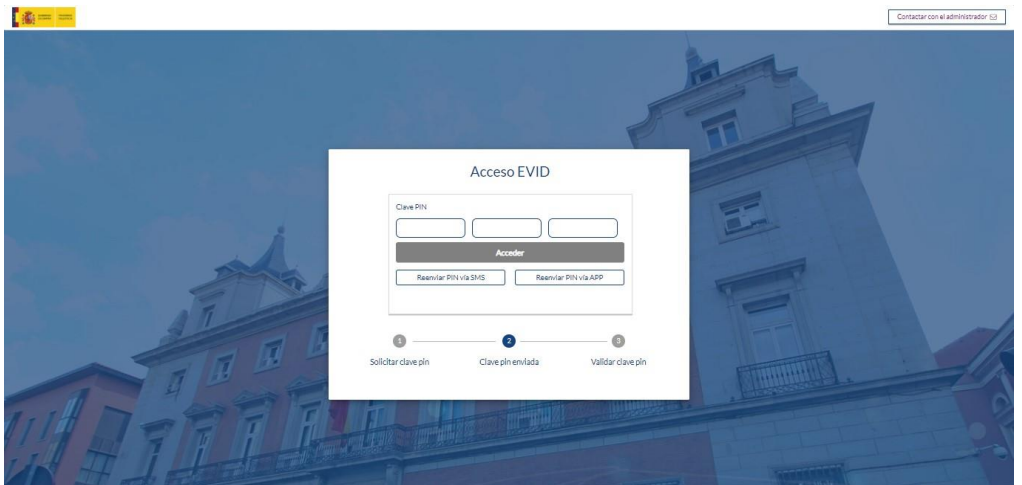

- Se abrirá una **ventana en la que podrás subir la documentación** solicitada.
	- o Haz clic en **botón Subir archivo**, para adjuntar los documentos solicitados.
	- o Tendrás que **aceptar la normativa del tratamiento de tus datos** personales.
	- o Para salir, una vez subida la documentación requerida, **cierra la ventana del navegador**.

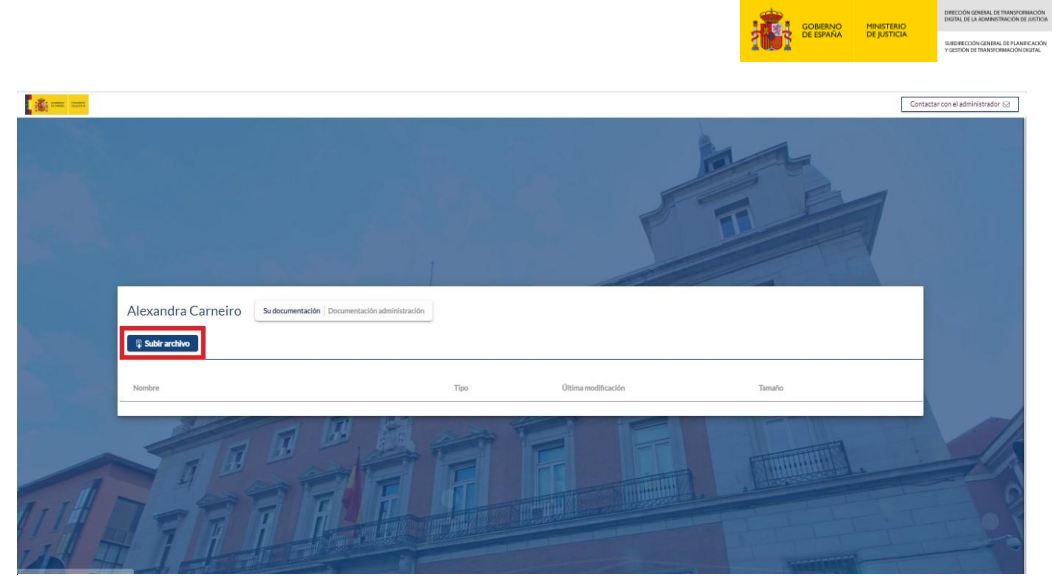

**ACENDA** 

**CONTRACTOR**<br> **CONTRACTOR MINISTERIO**<br> **CONTRACTOR DE ESPAÑA**<br> **CONTRACTOR DE ESPAÑA** 

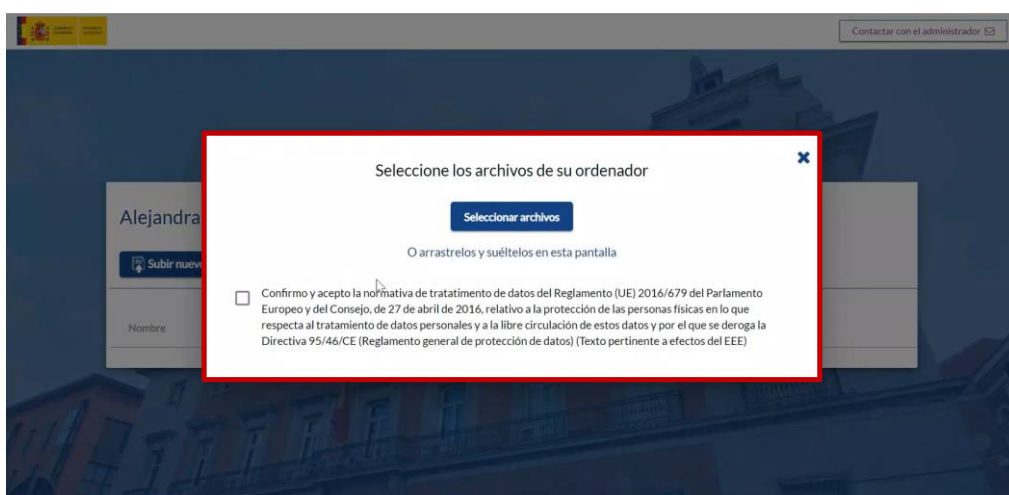

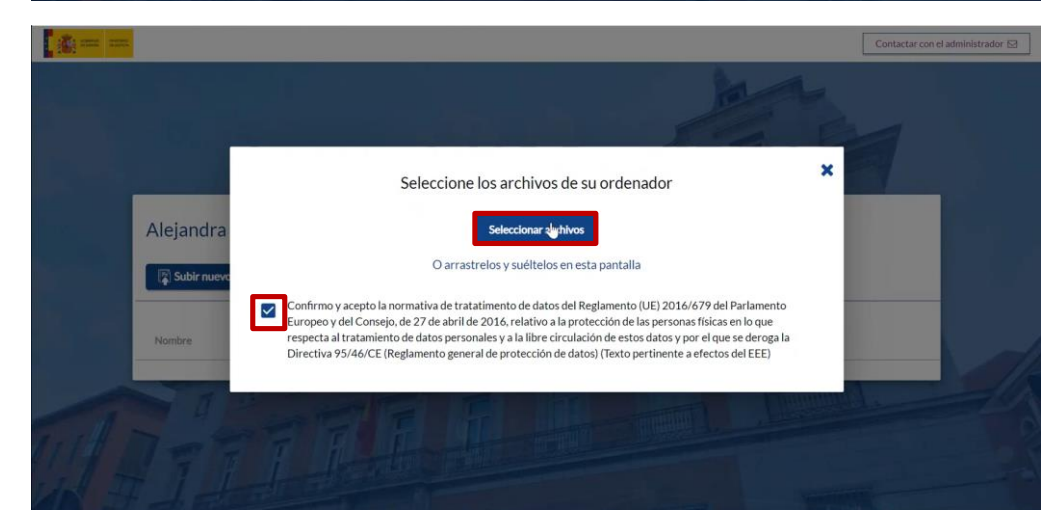

TLP: WHITE

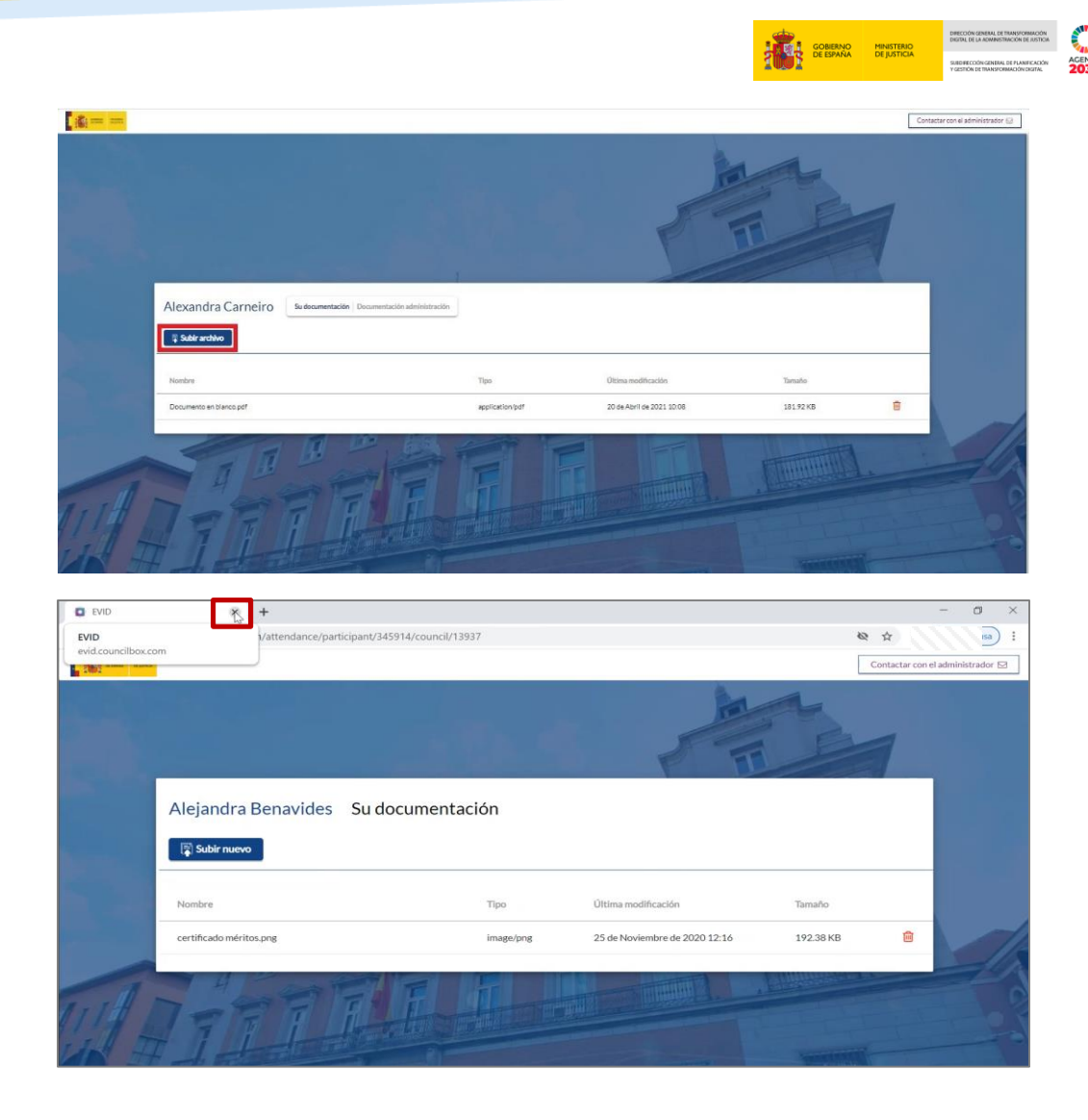

- La **documentación aportada se incorporará a la convocatoria** de la cita previa.
- Adicionalmente tienes la **posibilidad de ponerte en contacto con el administrador de la plataforma**, en caso de tener algún problema o incidente al subir tu documentación.
	- o Identifica en la parte superior derecha el **botón de Contactar con el administrador.**
	- o Al hacer **clic sobre el botón**, se abrirá una ventana emergente, en la que podrás escribir un correo electrónico de contacto, título y cuerpo de mensaje.
	- o Una vez que tengas cumplimentados los campos, haz clic en el **botón Enviar.**

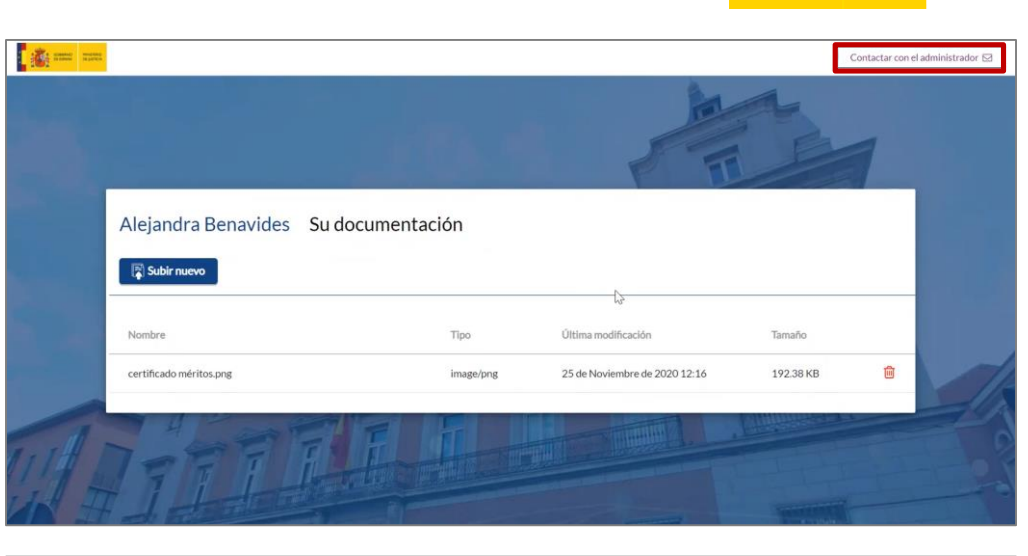

**ENERGY AND SOLUTION**<br> **ENERGY CONTRAIO**<br> **ENERGY DE ESPAÑA DE JUSTICIA** 

**ENTRE CONTRACTOR** 

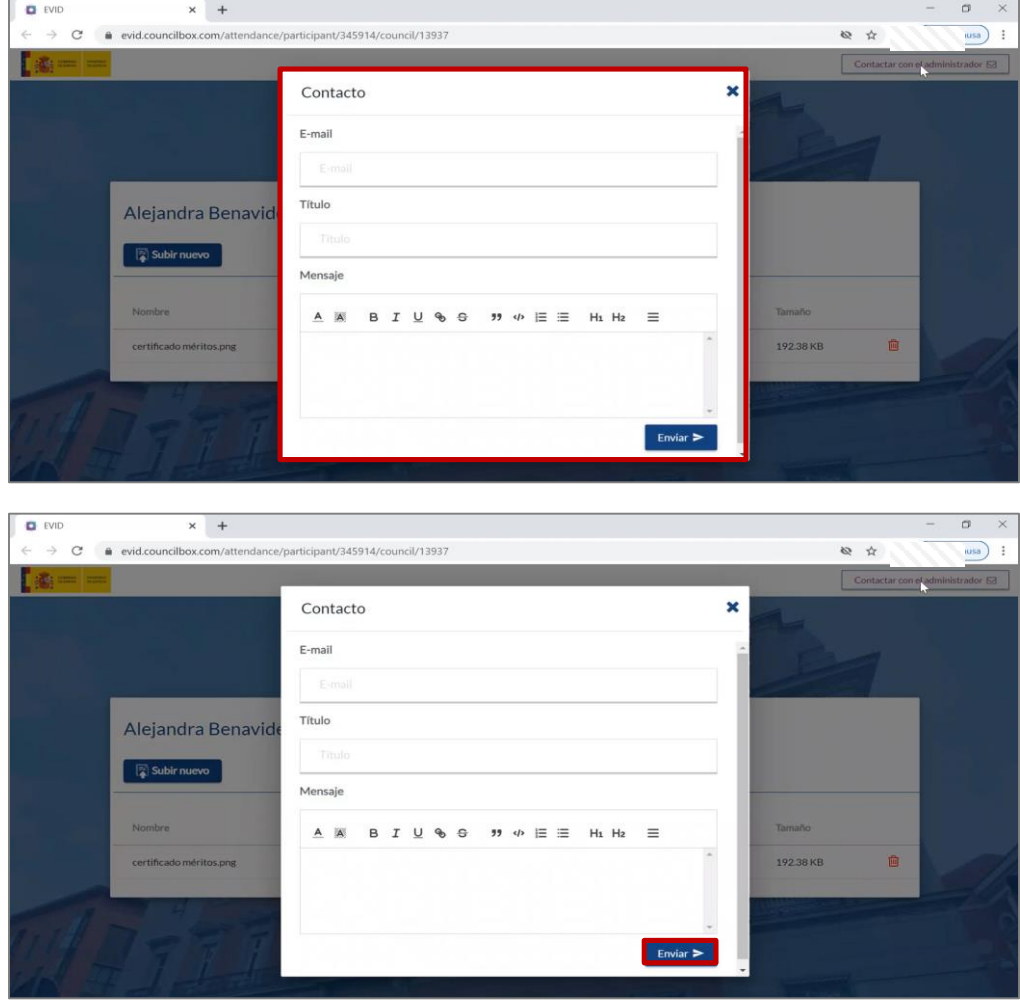

 Una vez subida tu documentación, identifica en el correo electrónico inicial los **iconos de recomendaciones y confirmar compatibilidad** para tu ordenador.

 $\begin{tabular}{|c|c|} \hline \multicolumn{1}{|c|}{\textbf{Recomendaciones}} & \multicolumn{1}{|c|}{\textbf{Confirmar compatibilidad}} \\ \hline \end{tabular}$ 

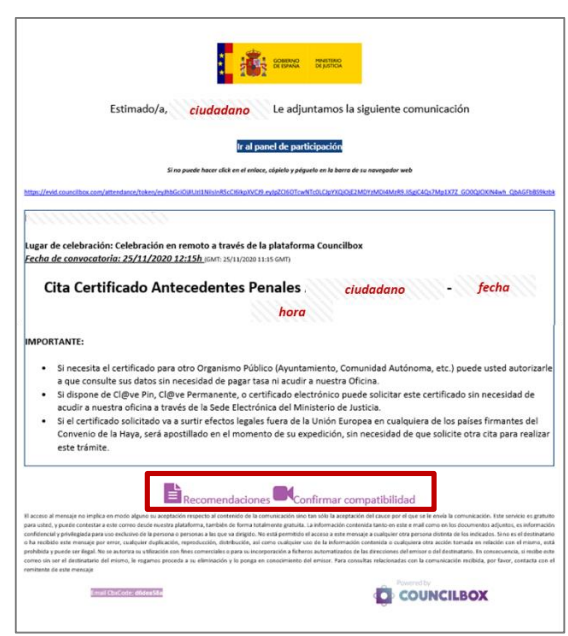

**CONTRACT OF A COBERNO MINISTERIO DE CONCONCERENTE DE COREA<br>EN COBERNO MINISTERIO DE DE COREA DE COREA DE COREA DE COREA DE DE COREA DE DE COREA DE DE COREA DE COREA DE C<br>EN COREA DE COREA DE DE DE COREA DE COREA DE COREA** 

- Para conocer las recomendaciones y compatibilidad de tu ordenador, haz **clic en los diferentes iconos**. Ver ANEXO al final del documento.
	- o Se abrirá una nueva ventana con el detalle de estas.
		- Te recomendamos usar **Google Chrome** para conectarte a la videoconferencia.
	- $\mathbf{E} =$  $v7.4.0$  ES  $\vee$  $\overline{\mathbf{u}}$ PC **BT** Nuestra plata .<br>Na es compatible con Google Chrome. Si su nav :<br>tador por defecto no es uno de ellos, nosotros le recomenda Para instalar Google Chrome puede hacerlo puls do el siguiente botón  $\boxed{\odot}$  $\overline{\mathbf{3}}$  $\overline{4}$  $\overline{\phantom{a}}$ ,<br>si lo desea, participar y comentar los puntos del orde
- Contar con **cámara web**.
- Recuerda tener tus **auriculares** listos el día de la reunión.

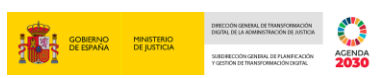

#### <span id="page-9-0"></span>**2.3 Cómo conectarse a la videoconferencia**

- Una vez **llegado el día de la cita** te llegará un **nuevo correo electrónico** titulado **seguimiento en directo** con un enlace, para entrar a la sala de videoconferencia.
	- o Haz clic en el enlace **Acceder a la reunión.**
	- o Recuerda utilizar Google Chrome como navegador.

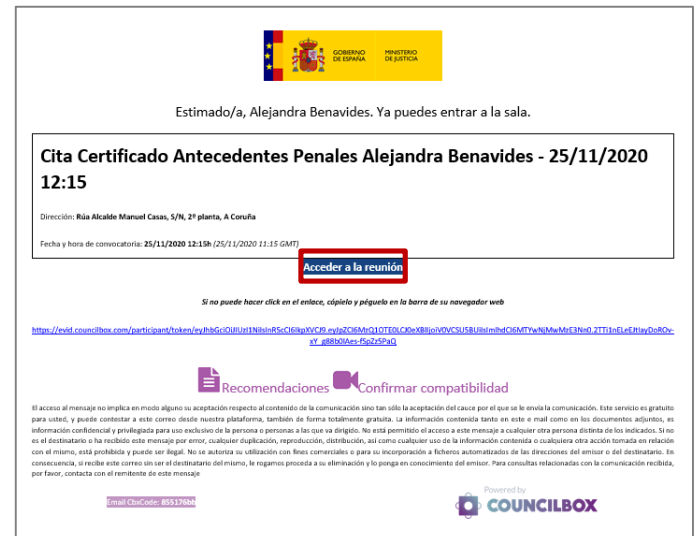

- Se abrirá una ventana emergente.
	- o Tendrás que **aceptar la normativa del tratamiento de tus datos** personales, el consentimiento a la **grabación** y el **inicio del trámite o actuación.**

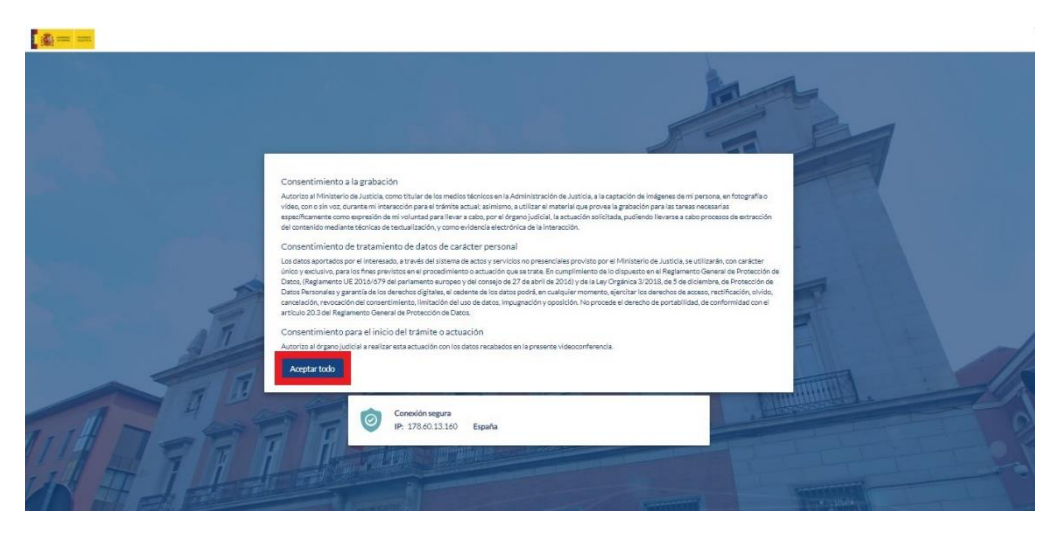

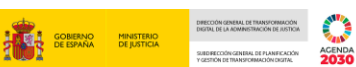

Para comenzar con la cita, haz clic en el **botón Entrar en la sala.**

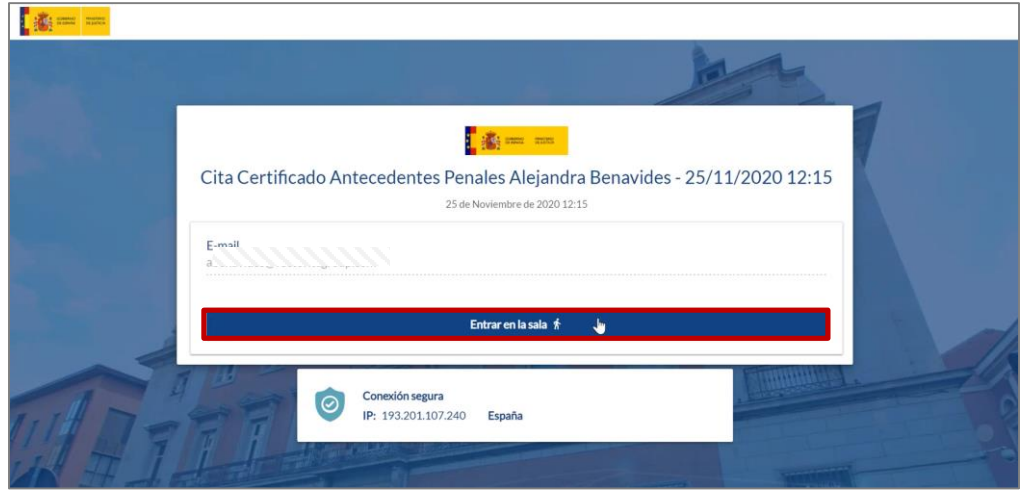

- Al ingresar a la sala de la reunión.
	- o **Permite el acceso** a utilizar el **micrófono** y la **cámara.**
	- o A continuación, haz clic en el **botón Aceptar.**

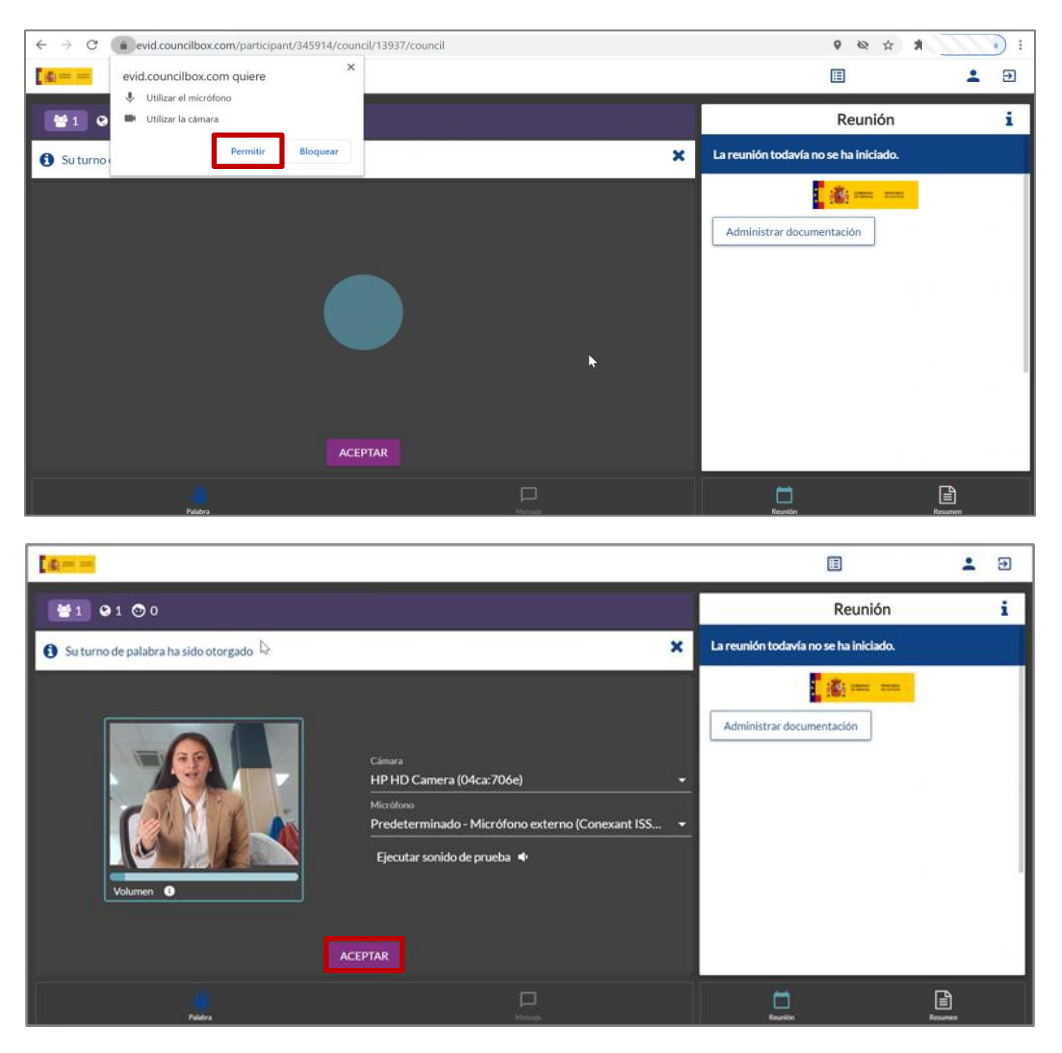

# <span id="page-11-0"></span>**2.4 Cómo celebrar la cita**

 **Al comienzo de la reunión** el ciudadano deberá mostrar al funcionario su documento nacional de identidad para que el funcionario proceda a remitirnos la clave pin. Deberá indicarse la clave recibida para su correcta identificación como ciudadano.

AND THE GOBLERNO MINISTERIO<br>HALLY DE ESPAÑA DE JUSTICIA

 El personal funcionario te solicitará **aceptar formularios electrónicos** en los que deberás dar tu consentimiento expreso a la actuación administrativa.

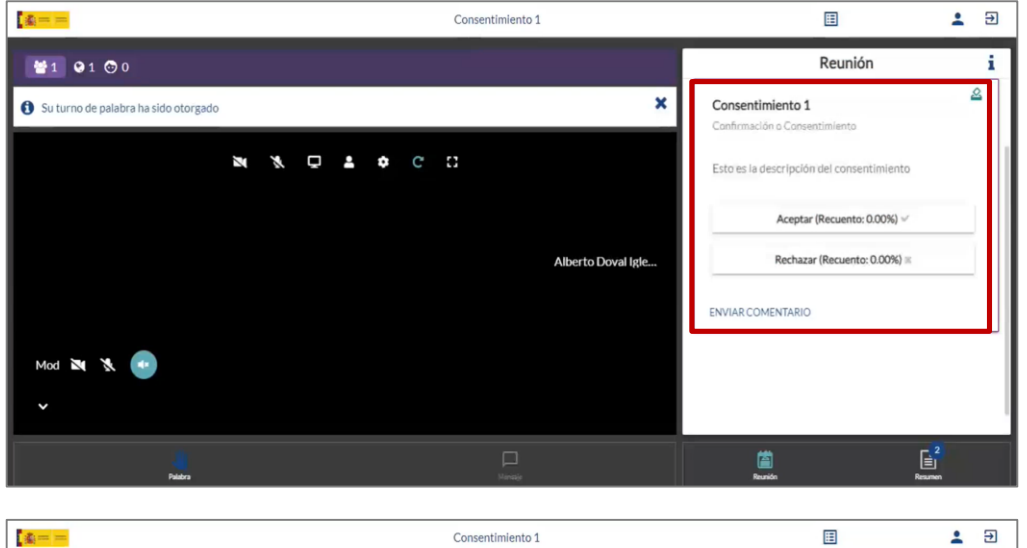

o Por cada consentimiento deberás hacer clic en el **botón Aceptar.**

- ₩1 01 00 Reunión i  $\overline{\mathbf{z}}$  $\mathbf{x}$ Su turno de palabra ha sido otorgado Consentimiento 1  $\mathcal{C}$  $\ddot{\mathbf{c}}$ Esto es la descripción del consentim Aceptar (Recuento: 100.00%) v **Alberto Doval Jole** Rechazar (Recuento: 0.00%) x ENVIAR<br>COMENTARIO țistrada (1 de<br>2020 9:22)  $M \times M$  $\triangleright$  $\mathbb{E}^2$ 面
- **Durante la celebración de la videoconferencia**, visualizarás:
	- o De lado izquierdo de la pantalla, al **personal funcionario**.
	- o De lado derecho, un tablero con los **documentos que has proporcionado previamente**.
	- o En caso de que la reunión sea grabada, se te notificará previamente.

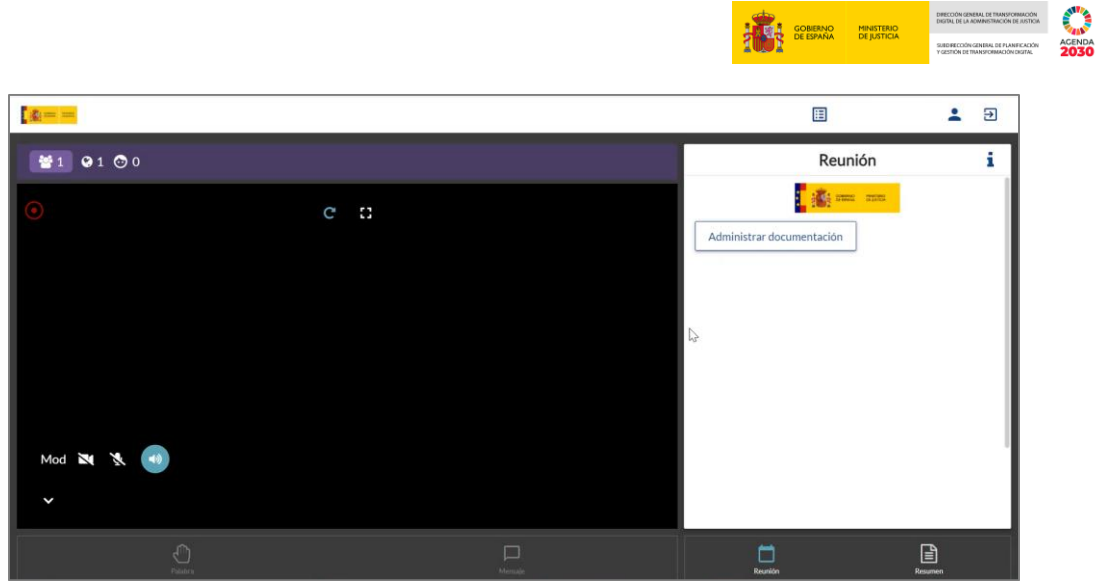

- En el caso de que se requiera aportar más documentación, haz clic en el **botón Administrar documentación.**
	- o A continuación, haz clic en el **botón Subir nuevo.**
	- o La plataforma almacenará y custodiará toda la documentación que presentes.

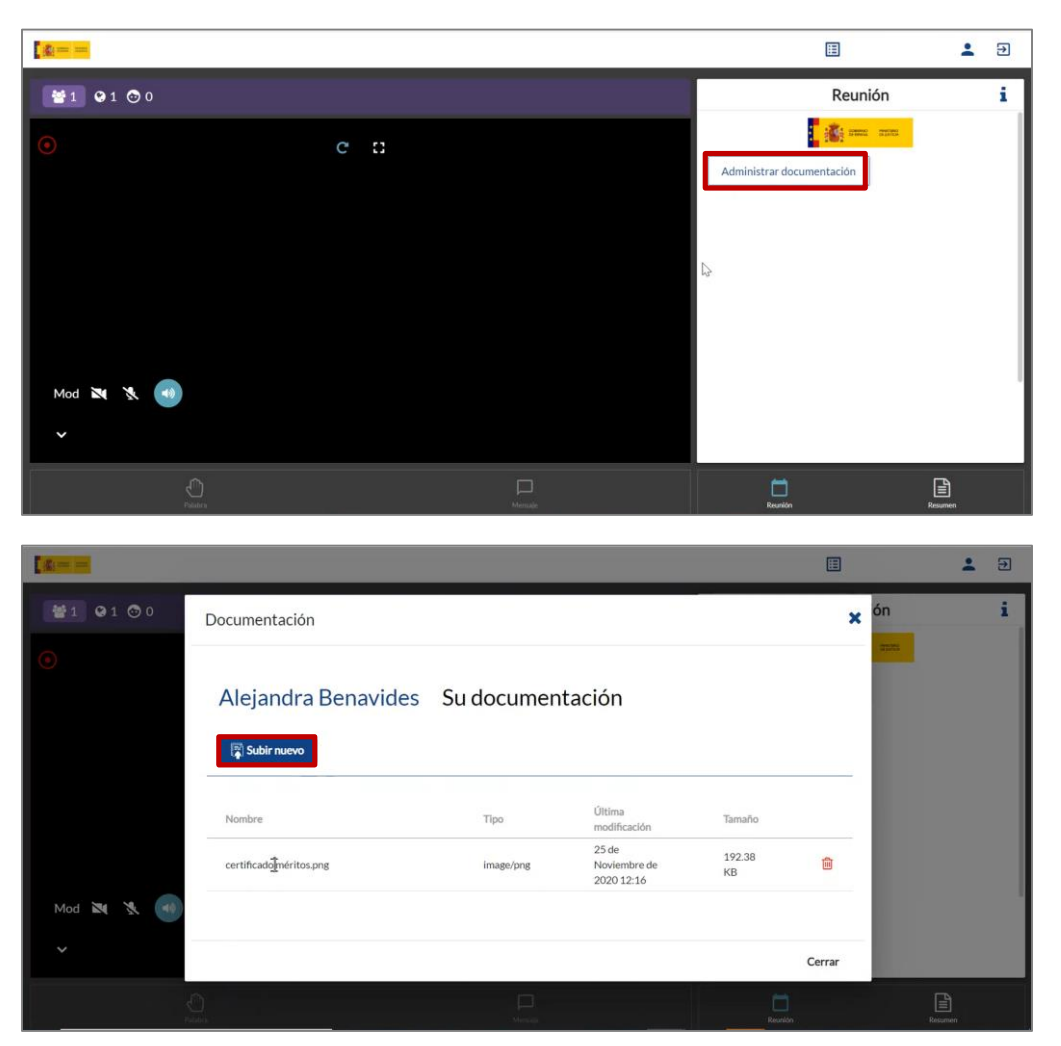

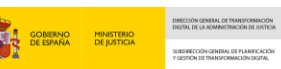

- **Antes de finalizar la reunión**, el personal funcionario nos volverá a remitir la clave pin que tendremos que indicarle tras recapitular todo lo acontecido durante la cita.
- **Al finalizar la reunión**, la plataforma generará de manera automática un justificante de la atención realizada.
	- o Recogerá todas las **evidencias generadas** durante el proceso de atención y otros eventos relevantes:
		- Hora de inicio y fin de la videoconferencia.
		- Aceptación del consentimiento expreso del ciudadano.
		- Grabación de la videoconferencia.
		- **-** Documentación aportada.

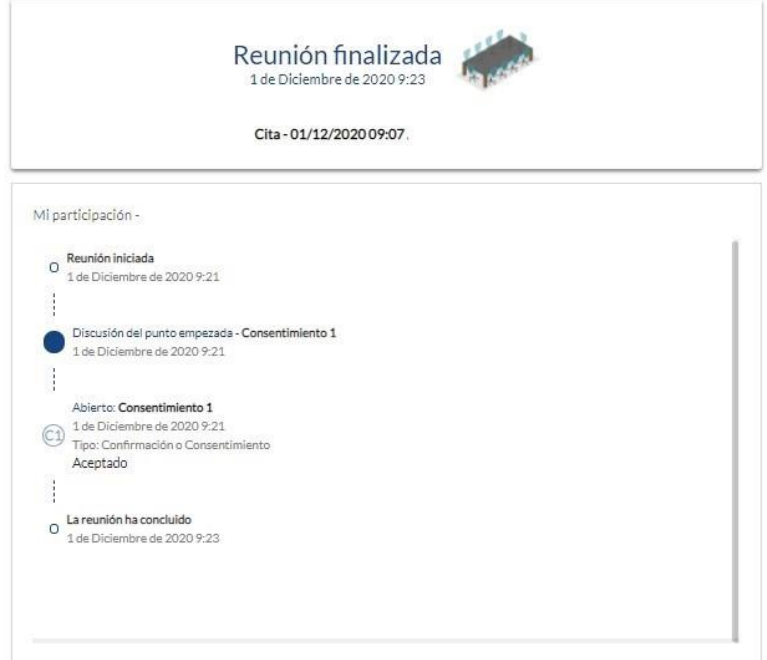

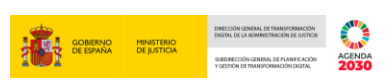

En la misma pantalla se nos mostrará una encuesta de satisfacción:

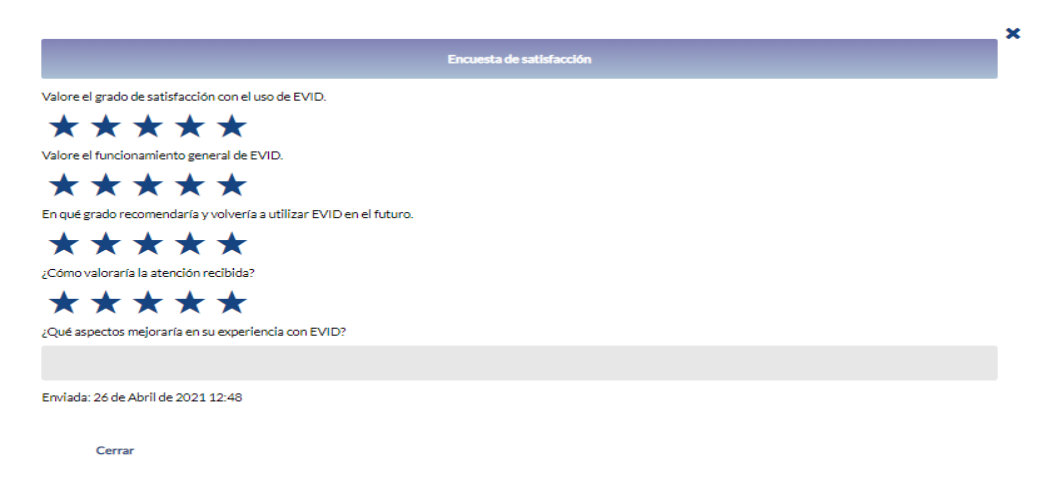

 En el correo electrónico facilitado para la cita recibirá el justificante de lo acontecido durante la misma.

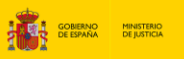

# **ENTRAL PROPERTY ACENDA**<br>
ENGINE ACENDA<br>
ENGINE 2030

DIRECCIÓN GENERAL DE TRAN<br>DIGITAL DE LA ADMINISTRACI

## <span id="page-15-0"></span>**3 ANEXO**

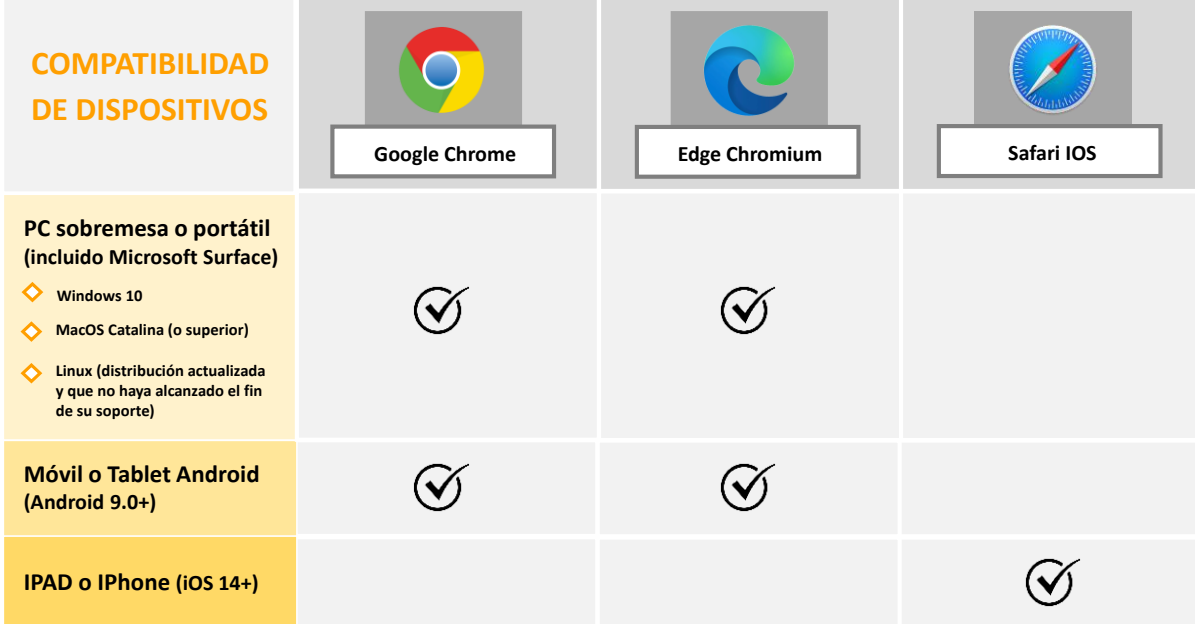